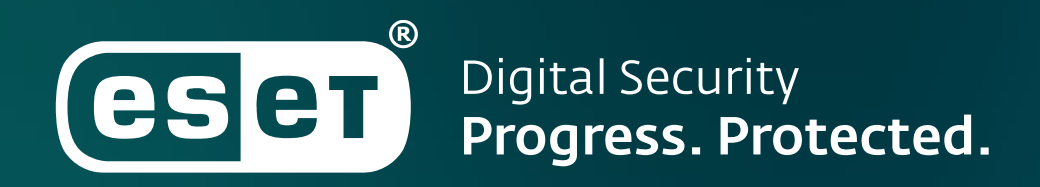

# **PROCÉDURE DE MIGRATION**

**Procédure pour migrer de ESET PROTECT On-Premise vers ESET PROTECT Cloud**

04/07/2023 | v.2.0

# **Introduction**

Ce document explique succinctement et simplement comment migrer un ou plusieurs postes de votre console ESET PROTECT On-Premise vers votre console ESET PROTECT Cloud.

## **Recommandations**

- Les machines que vous souhaitez migrer doivent communiquer avec la console ESET PROTECT On-Premise.
- Nous conseillons de déchiffrer les appareils administrés chiffrés par ESET Full Disk Encryption (EFDE) avant la migration. Après la migration, vous pourrez chiffrer à nouveau les appareils nouvellement administrés à partir de la nouvelle console Cloud.
- Nous conseillons d'effectuer la migration sur un échantillon de postes dans un premier temps. Une fois cet échantillon remonté sur la nouvelle console, vous pouvez effectuer la procédure sur le reste des postes.

## **Liens utiles**

- La procédure de migration vers ESET PROTECT Cloud est détaillée sur notre site d'aide **help.eset.com** [: https://help.eset.com/protect\\_cloud/fr-FR/cloud\\_migration.html](https://help.eset.com/protect_cloud/fr-FR/cloud_migration.html)
- Nous vous invitons à regarder la **vidéo-démo** ci-dessous sur laquelle nous effectuons la migration d'un poste d'une console On-Premise vers ESET PROTECT Cloud : [https://www.youtube.com/watch?v=4Yu5J1TpV6k&list=PLTsLW998ww7ShNST07DPslE1QFTFLXA](https://www.youtube.com/watch?v=4Yu5J1TpV6k&list=PLTsLW998ww7ShNST07DPslE1QFTFLXAnx&index=3) [nx&index=3](https://www.youtube.com/watch?v=4Yu5J1TpV6k&list=PLTsLW998ww7ShNST07DPslE1QFTFLXAnx&index=3)

## **Procédure de migration vers EP Cloud**

## **1. Création de l'arborescence groupes et ordinateurs dans ESET PROTECT Cloud**

Il existe 2 moyens de retrouver l'arborescence des groupes et des ordinateurs, soit la synchronisation avec votre AD, soit le transfert de vos groupes de l'ancienne vers la nouvelle console.

#### **a. Synchronisation de l'AD avec ESET PROTECT Cloud**

Il est possible de synchroniser la console ESET PROTECT Cloud avec un ou plusieurs AD. Pour cela, il suffit d'installer le Scanner Active Directory sur un des ordinateurs de chaque AD. La procédure est décrite ici [: https://help.eset.com/protect\\_cloud/fr-](https://help.eset.com/protect_cloud/fr-FR/protect_cloud_synchronize_with_ad.html?protect_cloud_synchronize_with_ad.html)[FR/protect\\_cloud\\_synchronize\\_with\\_ad.html?protect\\_cloud\\_synchronize\\_with\\_ad.html](https://help.eset.com/protect_cloud/fr-FR/protect_cloud_synchronize_with_ad.html?protect_cloud_synchronize_with_ad.html)

#### **b. Transfert de votre arborescence et de vos ordinateurs**

- a. À partir de votre console ESET PROTECT on-premise
	- i. Dans l'onglet ORDINATEURS , positionnez-vous sur le haut de l'arborescence que vous voulez exporter, puis cliquez « Exporter »

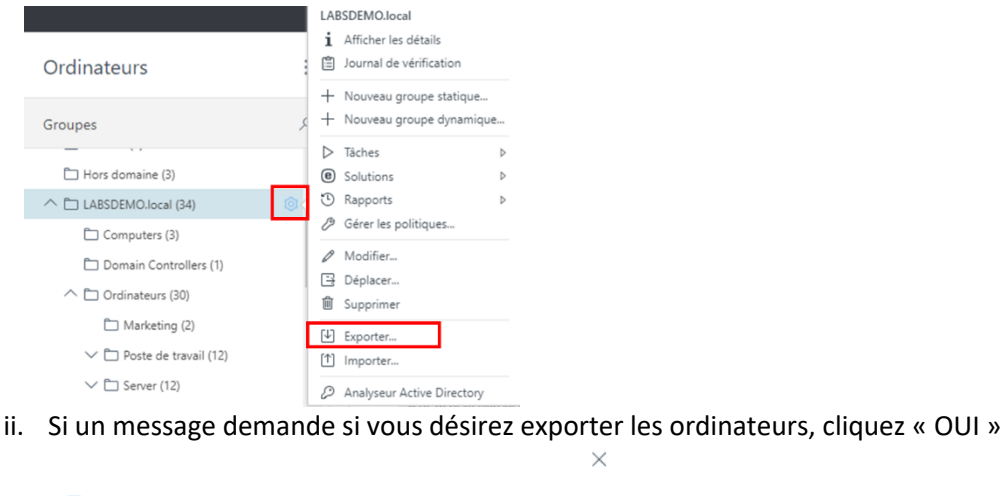

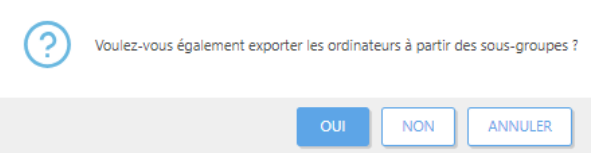

Un fichier nommé « Fichier d'exportation des ordinateurs xxxx.txt » est généré et téléchargé sur votre ordinateur.

iii. Ouvrez le fichier pour vérifier la présence de l'arborescence et des ordinateurs voulus

Modifiez le fichier si besoin, afin d'ajouter ou de modifier les répertoires, ou même de supprimer ou d'ajouter des appareils

- b. À Partir de votre console ESET PROTECT Cloud
	- i. Dans l'onglet ORDINATEURS, positionnez-vous le groupe « Tous », puis cliquez « Importer »

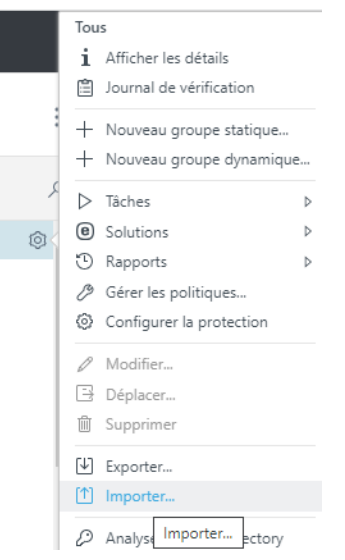

ii. Sélectionnez le fichier .txt généré lors de l'export Sélectionnez votre choix de résolution en ça de conflit puis cliquez « IMPORTER »

Q)

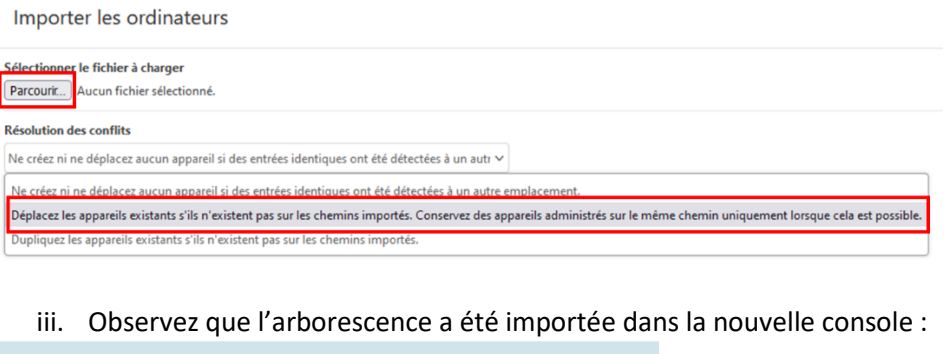

#### **2. Transfert des objets nécessaires dans la console ESET PROTECT Cloud**

 $\land$   $\Box$  migration Produit (34)

 $\vee$   $\Box$  LABSDEMO.local (34)

c. Si besoin, exportez vos politiques, vos modèles de groupes dynamiques et vos rapports de la console ESET PROTECT On-premise vers la console ESET PROTECT Cloud

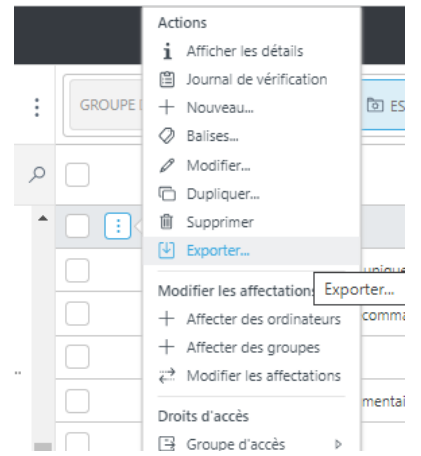

d. Si besoin, recréez vos groupes dynamiques (en utilisant les modèles importés), vos tâches ou vos notifications

## **3. Migration des agents d'ESET PROTECT on-premise vers Cloud**

- e. À partir de votre console ESET PROTECT Cloud
	- i. Dans l'onglet «LIENS RAPIDES » , cliquez « Téléchargez la politique de migration »

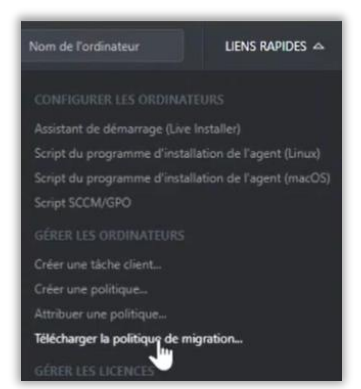

Téléchargez le fichier .dat obtenu

- f. À partir de votre console ESET PROTECT On-premise
	- i. Dans la section « Politiques », cliquez sur le bouton « ACTIONS » puis « Importer » i Afficher les détails
		- **□** Journal de vérification
		- + Nouveau...
		- Balises...
		- / Modifier...
		- □ Dupliquer...
		- **m** Supprimer
		- <sup>1</sup>] Importer...
		- U Exporter...
		- Groupe d'accès

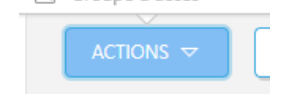

ii. Sélectionnez le fichier (.dat) préalablement téléchargé et cliquez « IMPORTER »

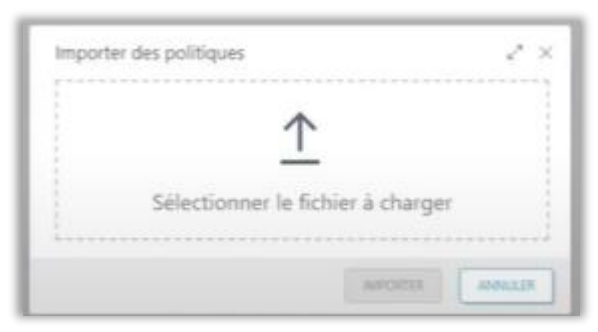

Vérifier que vous obtenez une politique d'Agent ESET appelée « ESET PROTECT Cloud migration policy for company « XXXXX »

**NOM** 

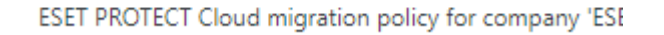

g. Il ne reste plus qu'à affecter la politique aux postes/groupes souhaités afin de synchroniser les appareils sur la nouvelle console.

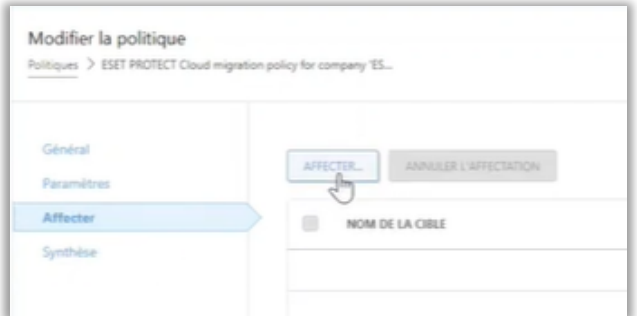

Affectez cette politique à un échantillon restreint de postes et vérifier que ces postes basculent bien dans votre console ESET PROTECT Cloud

Généralisez le basculement en affectant la politique à tous vos postes